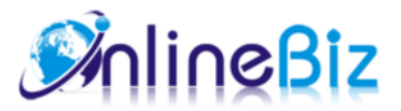

# Frequently Bought Together User Guide

Version: 1.1

Extension: http://store.onlinebizsoft.com/frequently-bought-together.html Support: support@onlinebizsoft.com

## **Table Of Contents**

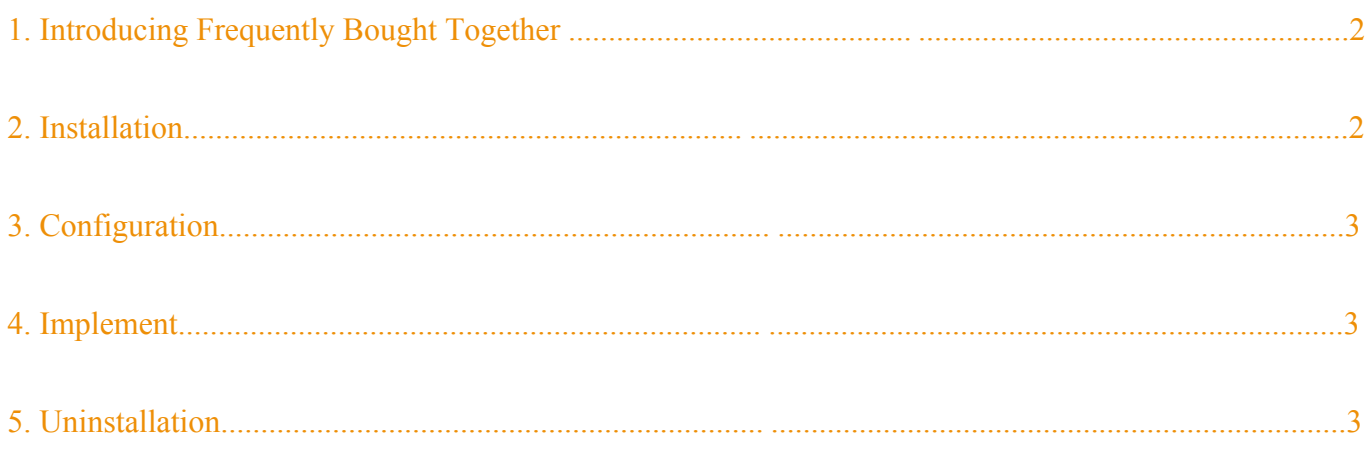

# 1. Introducing Frequently Bought Together

Frequently Bought Together displays bought together or related products in a neat, comfortable and modern way. With this extension, customers are encouraged to place additional products in their carts, increasing your cross-sells and total purchase amounts.

#### 2. Installation

- 1. Extract Extension.
- 2. Using your FTP client upload app, js, skin directories to your store root. This would not overwrite any files, just add the extension to its folder.
- 3. That's all.

#### 3. Configuration

Configuration options are available in administration panel: **System --> Configuration --> OnlibeBizSoft --> Bought Together**.

- 1. General Settings
	- Enable: Enable/Disable output on front-end
	- License Key: Extension license key
	- Display products from orders: Show frequently products from orders if "Yes" is selected. Otherwise, related product will be dislayed.
	- Product Display Limit: The limitation to be shown on product page.

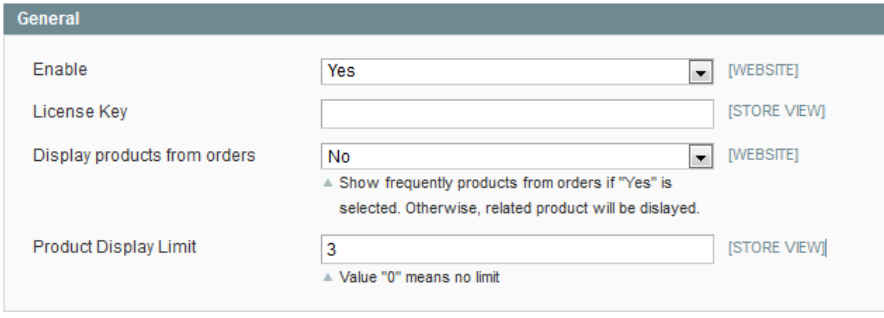

#### 4. Implement

- 1. Display Frequently Bought Together in Product Page.
	- Open the **/***<your\_locale>***/***<your\_skin>***/template/catalog/product/view.phtml** file which has *your\_skin* as the name of your current store skin and *your\_locale* as your current locale. If you haven't ever changed your store's skin or locale, use the *default* value for *your\_skin* and *default* value for *your\_locale*.

Find the following string:

<div class="product-collateral">

and insert this code after it:

```
<?php echo $this->getChildHtml('alsobought') ?>
```
## 5. Uninstallation

- 1. If you require to disable the extension without removing it completely, go to System->Configuration->Advanced->Advanced->Disable Modules Output and disable the module OnlineBiz\_Alsobought. Also, the extension can be switched off following steps without deleting the files of the extension.
	- Login to your FTP, navigate to app/etc/modules/
	- Open the file OnlineBiz\_Alsobought.xml and change the following line:

```
From 
<active>true</active>
To 
<active>false</active>
```
Clear the cache under var/cache.

If you are unable to access the extension settings in the backend, please logout and login once and try again.

But if installation requires some customization based on theme/layout then we will charge you for extra work. Hope you can understand this.

Sincerely, OnlineBizSoft Team

Copyright 2007-2014 OnlineBizSoft